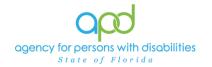

## The Implementation Plan

## Introduction

Supported Living, Residential Habilitation Providers, Life Skills Development 3 and Life Skills Development 4 are required to create an Implementation Plan at the time the provider receives an initial authorization to provide services and, annually, as a direct result of the development of the new Person-Centered Support Plan.

<u>How to use this job aid</u>: This job aid provides detailed instructions on how to complete the required fields of the Implementation Plan form but does not instruct the user on what information to include in each of these fields.

Please refer to the <u>Developmental Disabilities Individual Budgeting Waiver</u>
<u>Services Coverage and Limitations Handbook</u> for specific documentation requirements. Services provided after the implementation of iConnect must be added to iConnect prior to billing. Once a service is live in iConnect, the contracted vendor monitoring handbook compliance will look for documentation in iConnect.

## Completing the Implementation Plan form with detailed images

1. To begin, log into iConnect and set Role = <u>Service Provider</u> or <u>Service Provider</u> Worker. Click **Go.** 

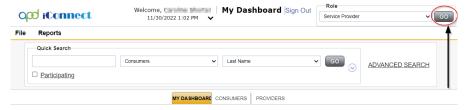

- 2. Navigate to the Consumer's record.
  - a. Type the consumer's last name in the Quick Search text field (first field on the left).
  - b. Ensure that the second field contains Consumers, third field contains last name and click "Go.

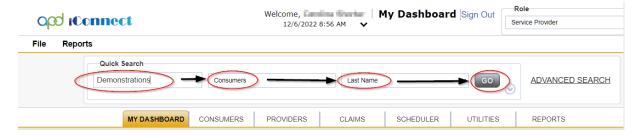

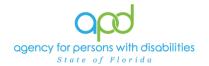

3. Click the Form tab > click File > Add Form.

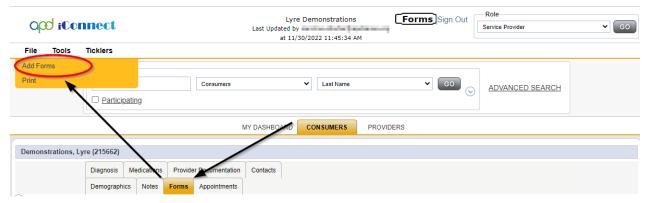

- 4. The Form Details page is displayed. Update the following fields:
  - a. Please Select Type = Implementation Plan.

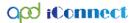

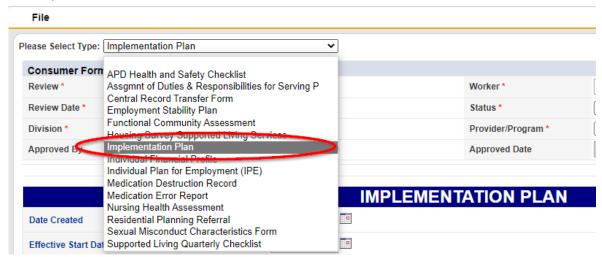

- b. Review = Initial for the first Implementation Plan. Annual for all subsequent Implementation Plans.
- c. Review Date = defaults to today.
- d. Division = defaults to APD.
- e. Worker = Self.
- f. Status = **Open** status during support plan year. The provider will need to update this plan throughout the year.

**Complete** status at end of the support plan year.

**Remember** that updates will be made directly within this form each quarter, so if you are creating this implementation plan at the beginning of the Support Plan year, save the form in **Open** status.

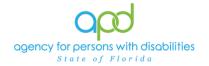

g. Provider/Program = Select the name of the provider.

Tip: If there is no Provider/Program available in the dropdown menu, please contact the Waiver Support Coordinator to have a Provider Selection Record Added to this consumer's record.

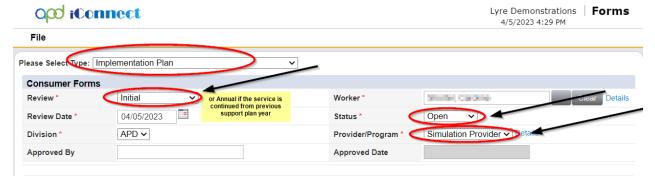

5. Date Created, Effective Start Date, and Effective End Date: Use the Calendar icons to select the date. The date will not change until the date is selected in the calendar menu.

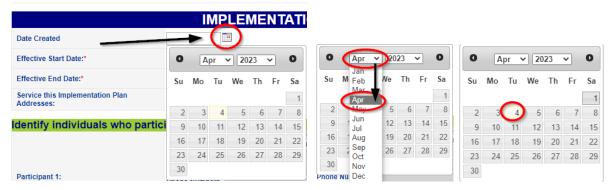

i. Repeat these actions for all fields requiring date selections.

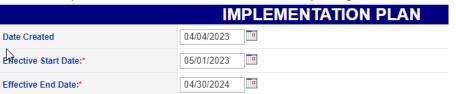

6. Service this Implementation Plan Addresses = Select the Service being rendered.

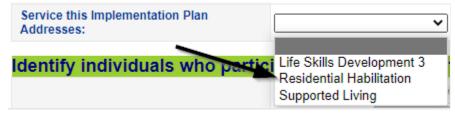

7. Participants 1 through 4: Include those who participated in the development of the implementation plan:

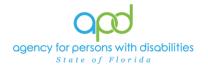

- a. Add New Relation: Click this button to add a participant to the implementation plan and the consumer's list of contacts. The participant search window opens.
  - i. Conduct a search by updating the following fields:
    - i. First Name and Last Name.
    - ii. Select Case Relation from the drop down menu.
      - a. Do not use the other Relations available, iConnect is set up to only use Case Relations.
    - iii. Click Search.
    - iv. If no participants are returned, click Add New.

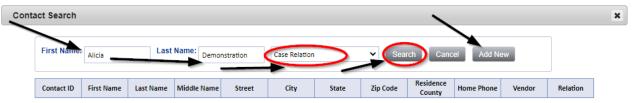

- ii. The New Relation window opens, update the following fields:
  - i. Relation Category = Always select Case Relation.
  - ii. Relationship = Select as applicable.
  - iii. Multiple Relationships = Select as applicable.
  - iv. Last Name.
  - v. First Name.
  - vi. Update any available contact information in addition to the above listed fields.
- iii. Click the **Save and Close** button on the top left side of the window to include this information on the Implementation Plan.

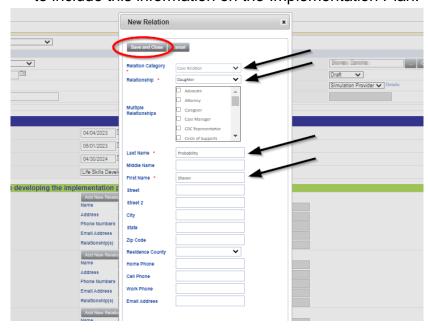

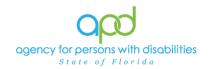

Avoid entering duplicate contacts by conducting the Contact Search correctly or reviewing the Consumer's Contact Tab (see screenshot, Once the Implementation Plan form is saved, you will notice that the new relation added within the Implementation Plan will also be visible within the Consumer's Contact Tab).

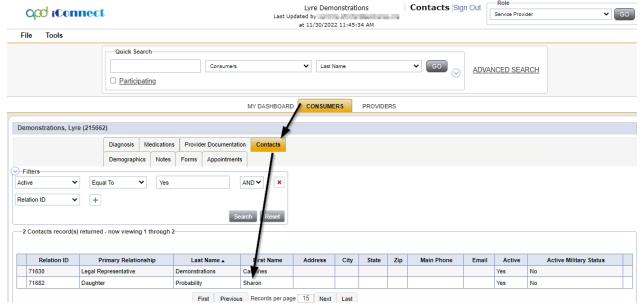

- b. **Edit Relation**: Click this button to update the participant details. The Edit Relation window appears. Update the following fields:
  - i. Relation Category = Always select Case Relation.
  - ii. Relationship = Select as applicable.
  - iii. Multiple Relationships = Select as applicable.
  - iv. All other fields are shaded in gray and not editable.
  - v. Click the **Save and Close** button on the top left side of the window to include this information on the Implementation Plan.

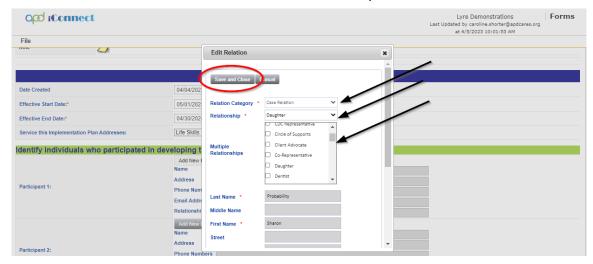

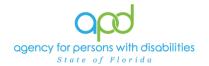

c. Search Existing Relations: Click this button to add a participant to the implementation plan from the existing list of consumer's contacts. The Relation search window opens.

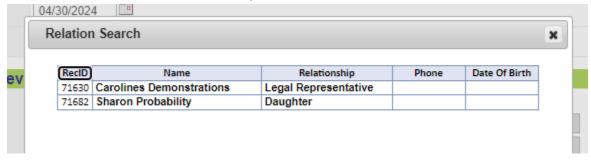

- i. Click on the name of the contact that should be listed as a participant in the Implementation Plan.
- ii. The information will populate in the participant section of the Implementation Plan.

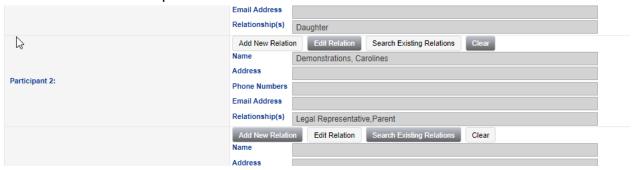

- d. **Clear**: Click this button to remove the selected participant from the Implementation Plan
- 8. Services/Goals Section
  - a. Complete the following information:
  - b. Type into the Text boxes to answer the Support Plan Goal, Goal, Methods and Strategies #a-d and Data Collection Methods #a-d.
  - c. Use the Calendar icon to fill in the applicable dates for the Projected Completion Date and Date Quarterly Progress 1-4 Reported.
    - Remember that the Implementation Plan should be updated throughout the year, these fields do not need to be completed all at once. Ensure that the form is saved in Open Status (found at the top)
  - d. Quarterly Progress Report 1-4 = Select the applicable option from the dropdown menus. *The Quarterly Update fields on the Implementation plans are NOT REQUIRED* to be filled for any service group.

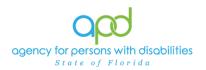

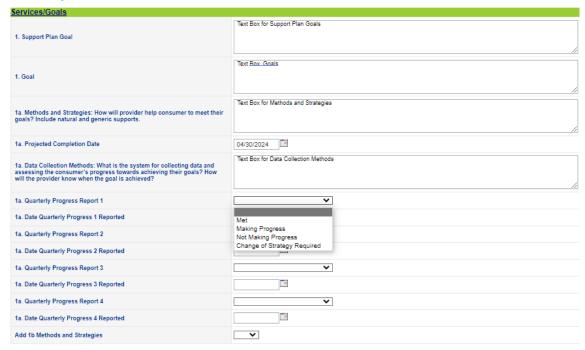

e. If there are more than one method and strategies to help the consumer meet their goals, Answer Yes to the Add 1b/c/d... buttons to increase the quantity of information that may be incorporated into each goal.

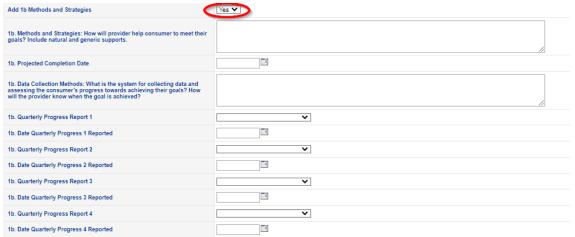

- f. Repeat steps a e for 2<sup>nd</sup> and 3<sup>rd</sup> Goals.
- g. If additional goals are needed, answer Yes to Add Three More Goals and complete the subsequent sections.

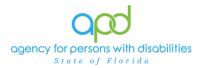

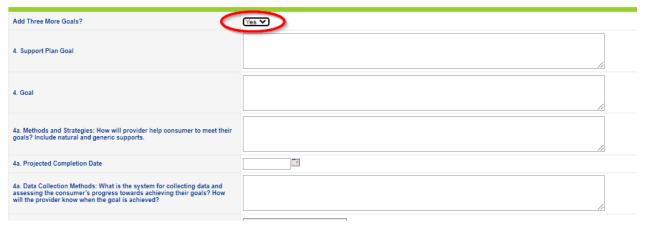

9. File > Save or Save and Close Form.

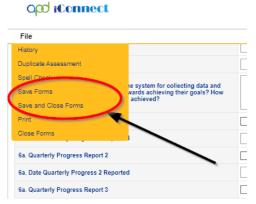

10. If the Implementation Plan needs to be printed, File > Print.